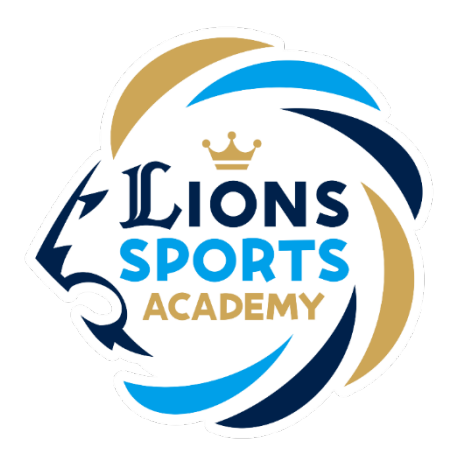

## ライオンズスポーツアカデミー

## 本入会の申込み

※ご利用ガイドの操作画面は、実際のものと異なる場合がございます。

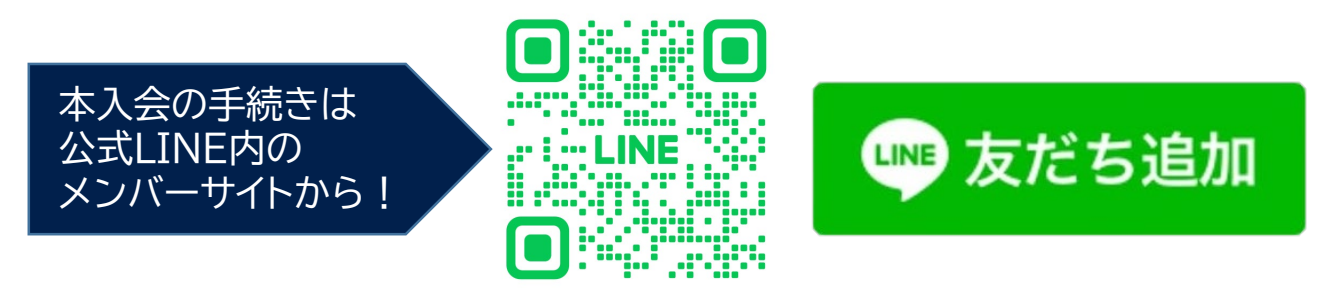

ライオンズスポーツアカデミー事務局

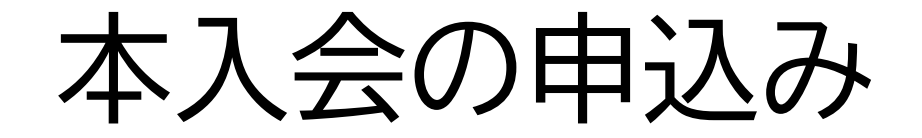

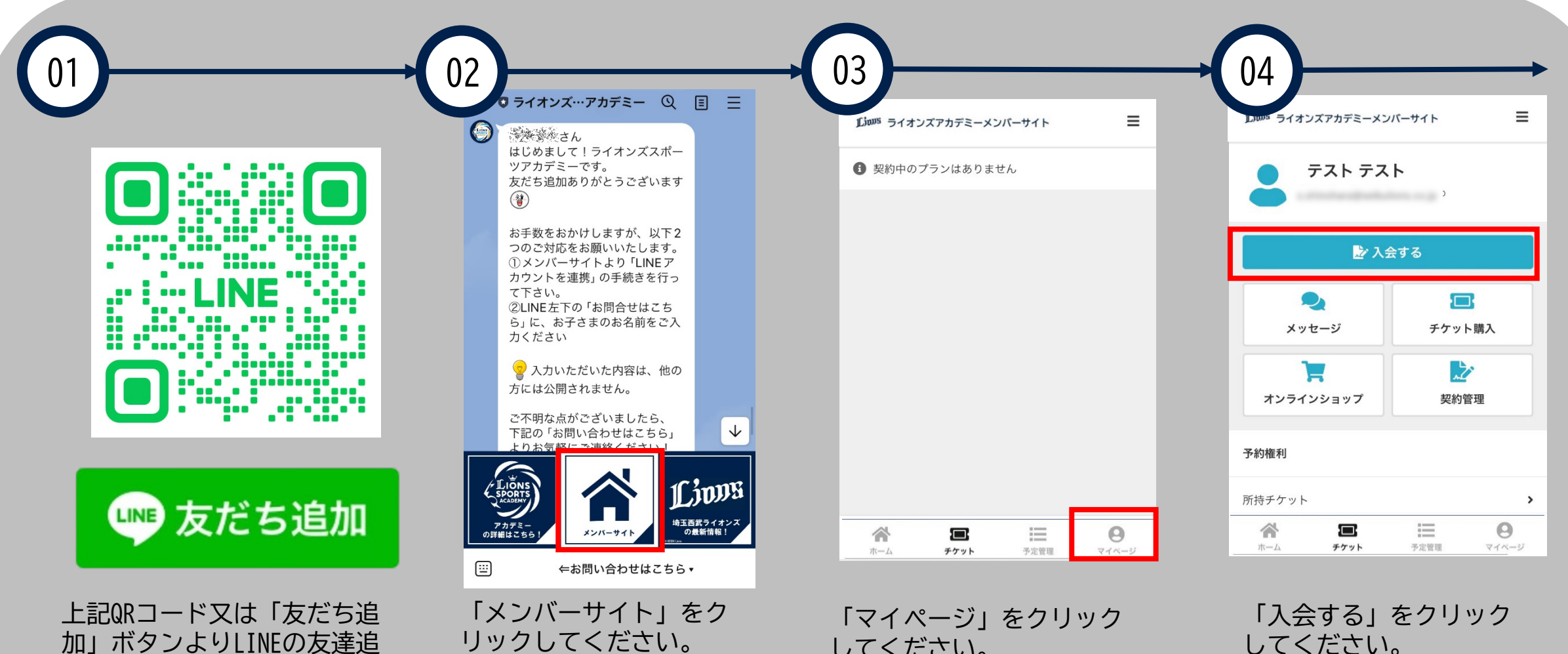

加を行ってください。

してください。

してください。

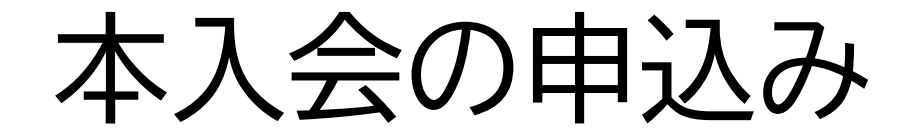

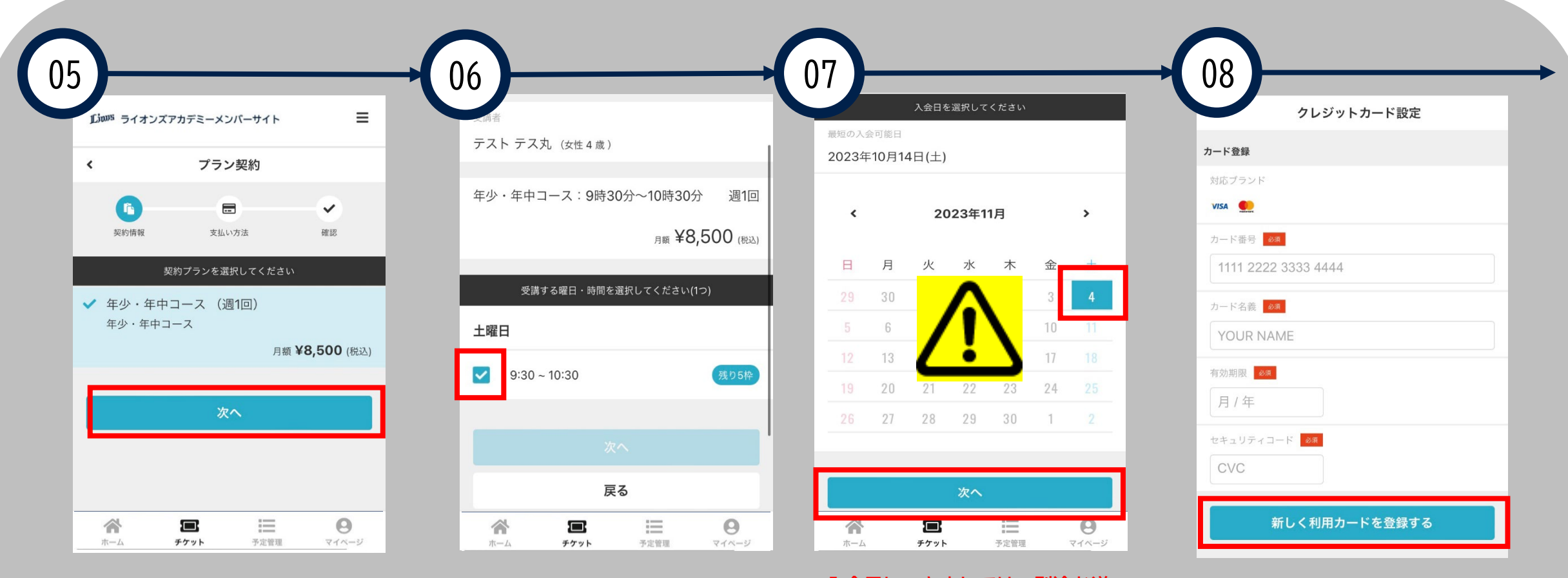

受講するコースに間違いが ないか確認し、「次へ」を クリックしてください。

受講するコースをクリック してください。

**入会日につきましては、別途お送 りするメールに記載されている日 付をご自身で選択してください。**

**※入会日の選択を間違えた場合、 正しい金額での引き落としが行わ れませんのでご注意ください。**

クレジットカード情報の入 力を行い、「新しく利用す るカードを登録する」をク リックしてください。

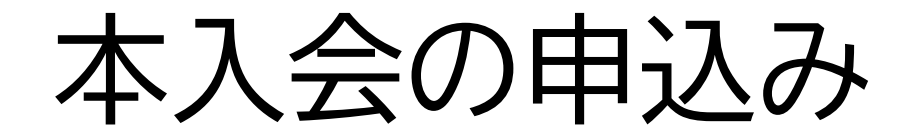

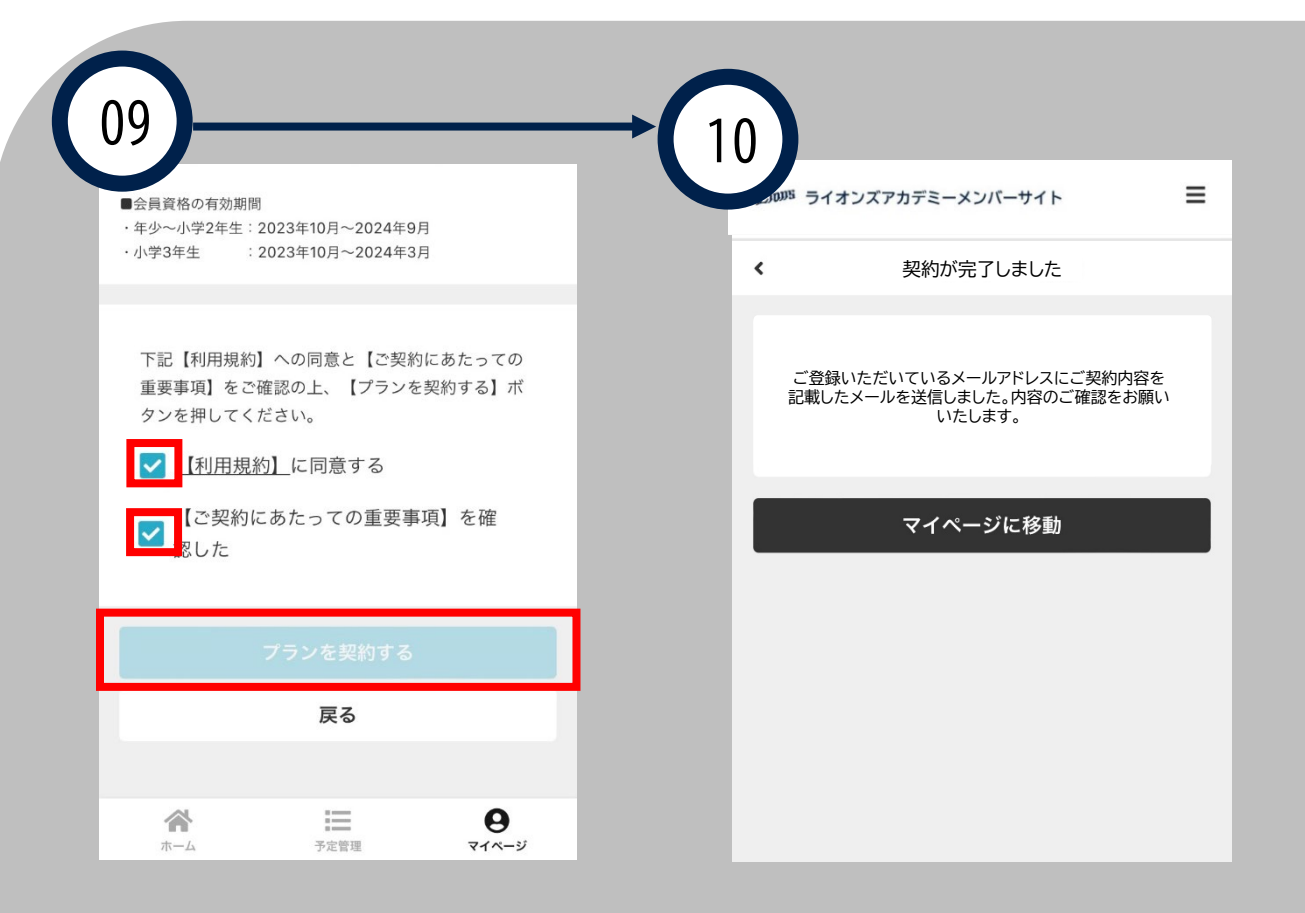

利用規約の確認、ご契約 にあたっての重要事項の 確認をおこない、「プラ ンを契約する」をクリッ クしてください。

「契約が完了しました」 という表示がされました らお申込み完了です。

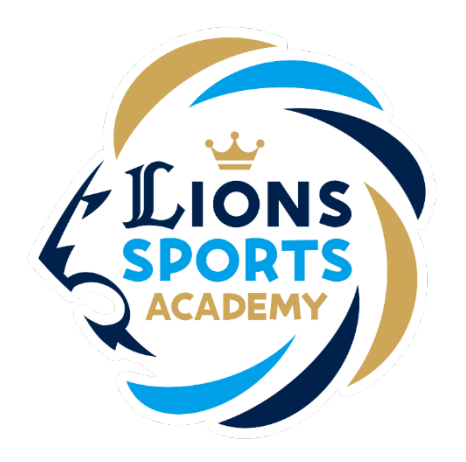

## ライオンズスポーツアカデミー

## ご兄弟で本入会を行う手順

※ご兄弟で本入会を行う場合は追加でお手続きが必要です。

ライオンズスポーツアカデミー事務局

ご兄弟で本入会を行う手順

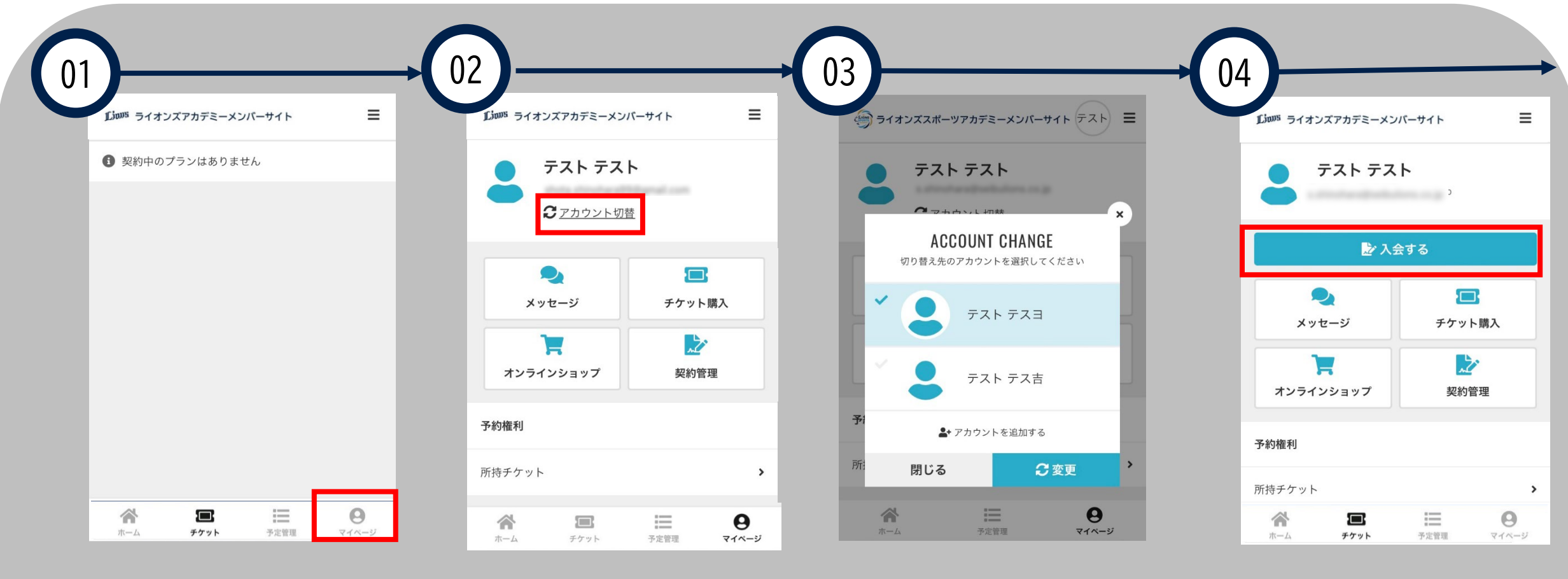

「マイページ」をクリック してください。

「アカウント切り替え」を クリックしてください。

追加で申し込みを行うご兄 弟を選択してください。

「入会する」をクリックし

てください。

ご兄弟で本入会を行う手順

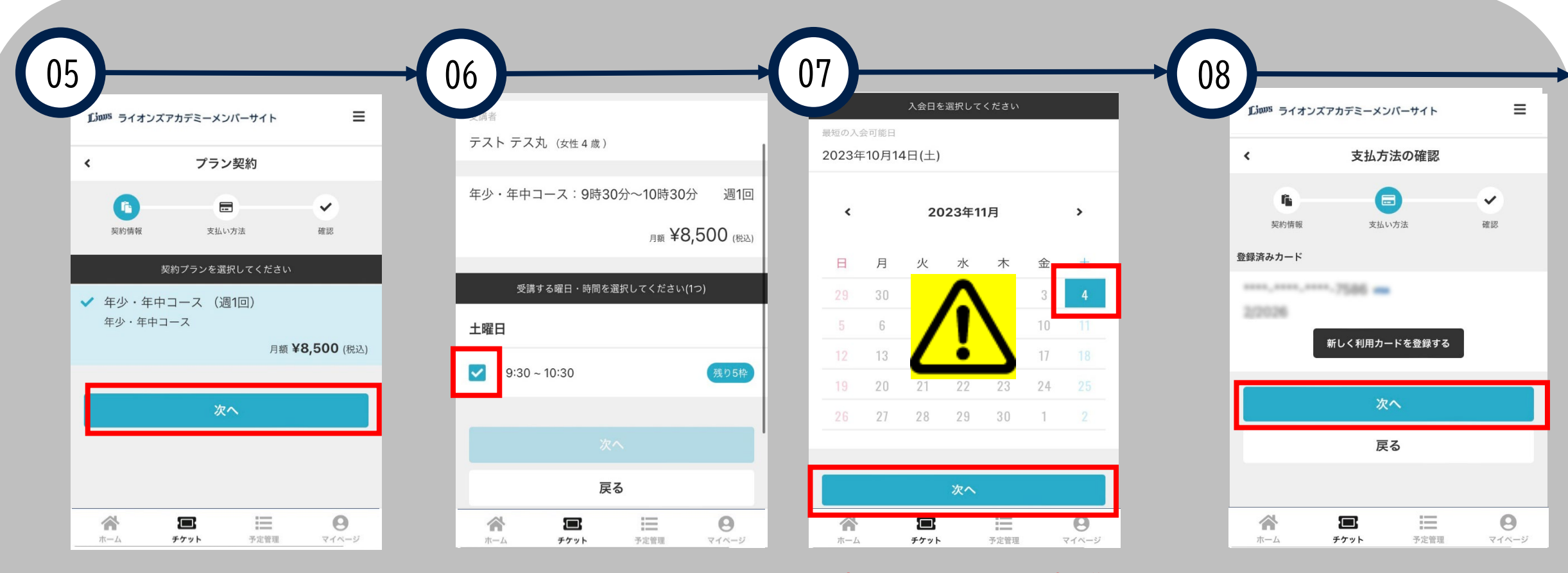

受講するコースに間違いが ないか確認し、「次へ」を クリックしてください。

受講するコースをクリック してください。

**入会日につきましては、別途お送 りするメールに記載されている日 付をご自身で選択してください。**

登録済のクレジットカー ドであることを確認し、 「次へ」をクリックして

ください。

**※入会日の選択を間違えた場合、 正しい金額での引き落としが行わ れませんのでご注意ください。**

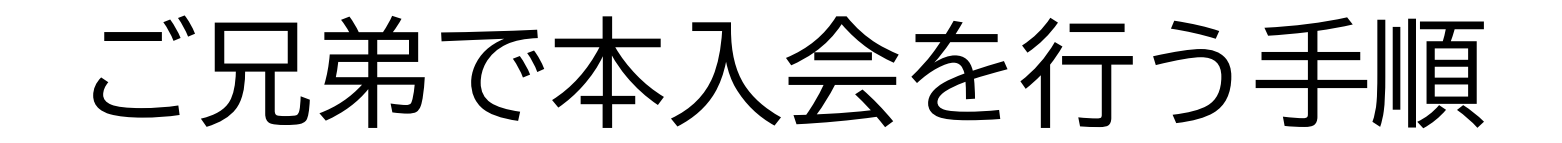

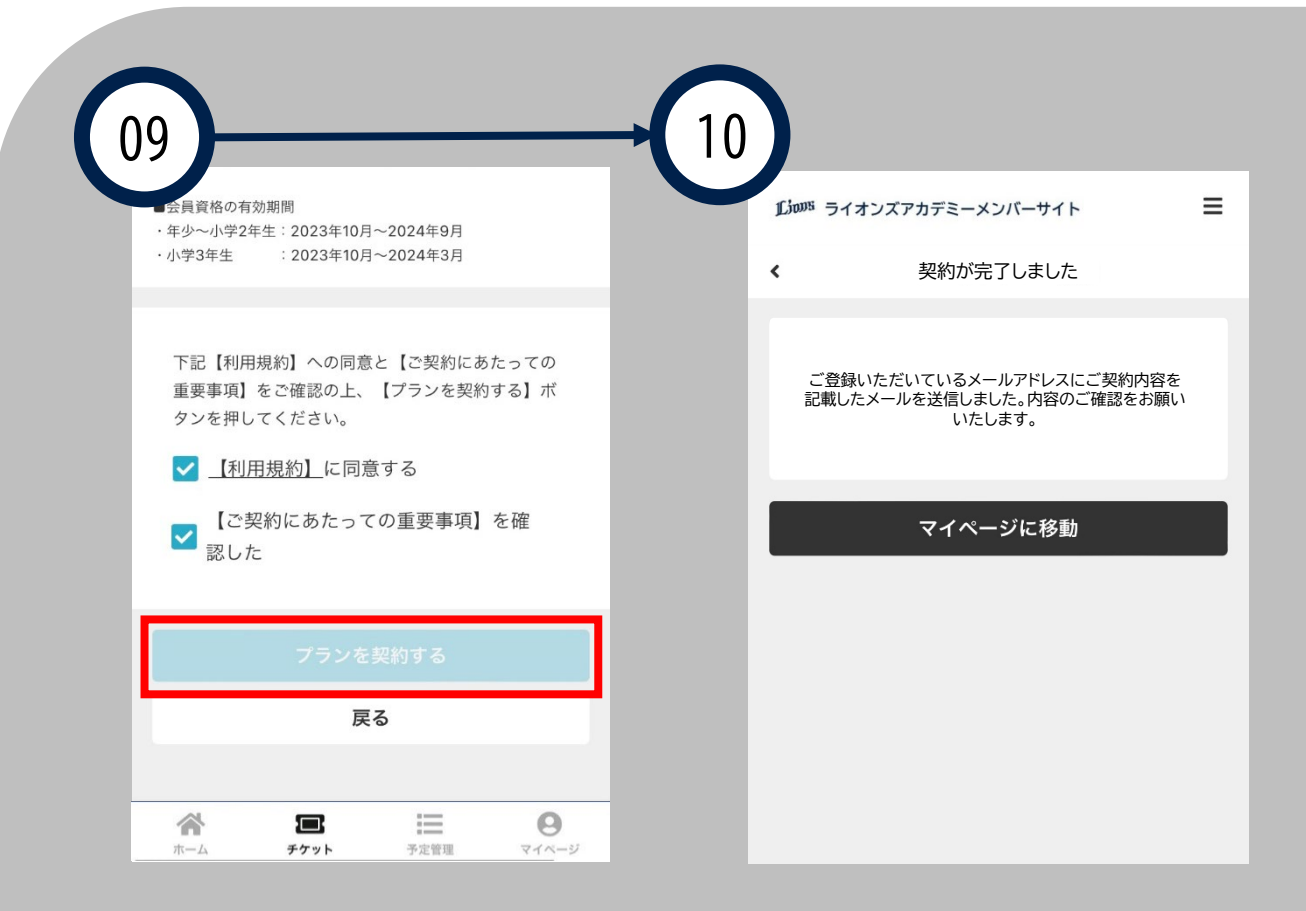

利用規約の確認、ご契約 にあたっての重要事項の 確認をおこない、「プラ ンを契約する」をクリッ クしてください。

「契約が完了しました」 という表示がされました らお申込み完了です。